## ■ 入浴の集団入力

入浴の記録も集団集力で作成することができます。

担当する入所者の記録をまとめて作成し、必要に応じて個別に修正することで短時間で記録作業を完了す ることができます。

## 【操作手順】

① 画面下の[入浴記録]ボタンをタップします。

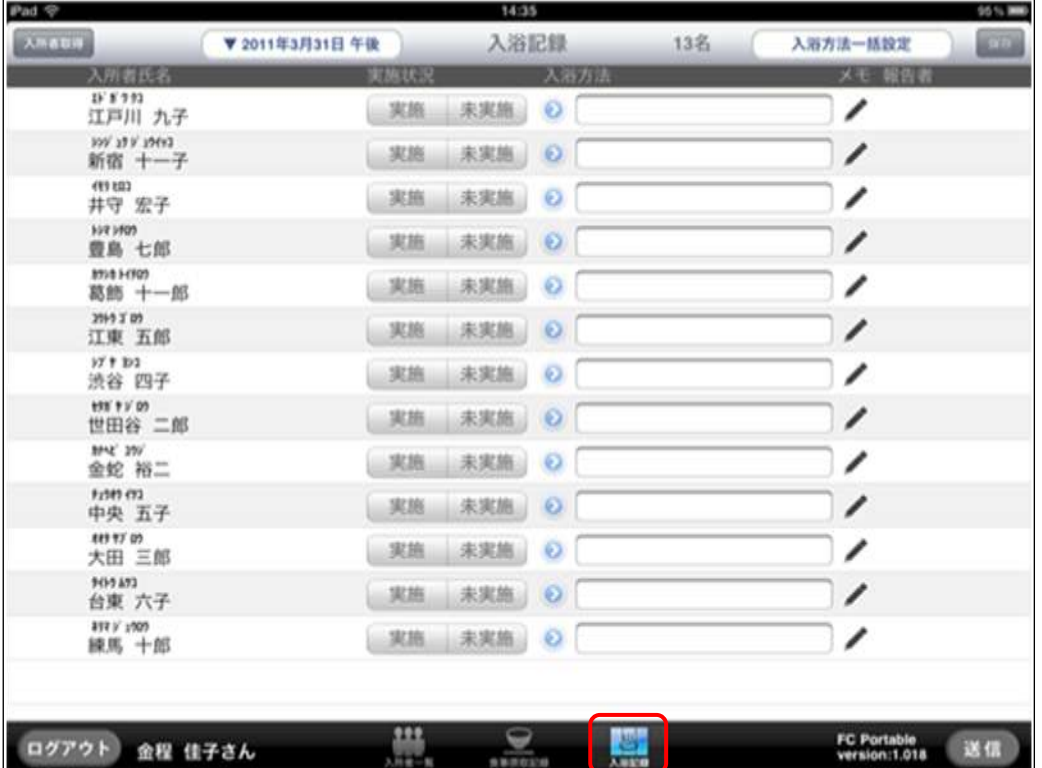

② 担当する入所者を確認し、画面右上の[入浴方法一括設定]ボタンをタップします。

過去に使用した履歴から入浴方法を選択します。入浴方法を選択すると、自動的に [実施] となります。

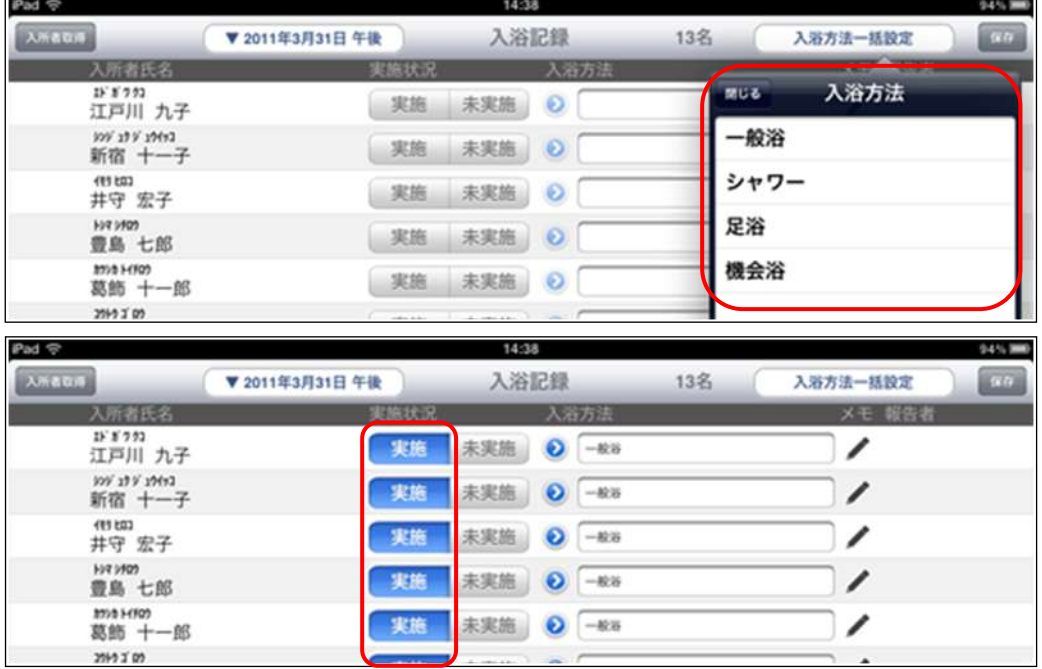

③ 異なる入浴方法を設定する場合は、個別に入浴方法を指定します。

タップして[入浴方法]ポップオーバーから選択するか、表示フゖールドをタップしてキーボードから入 力します。

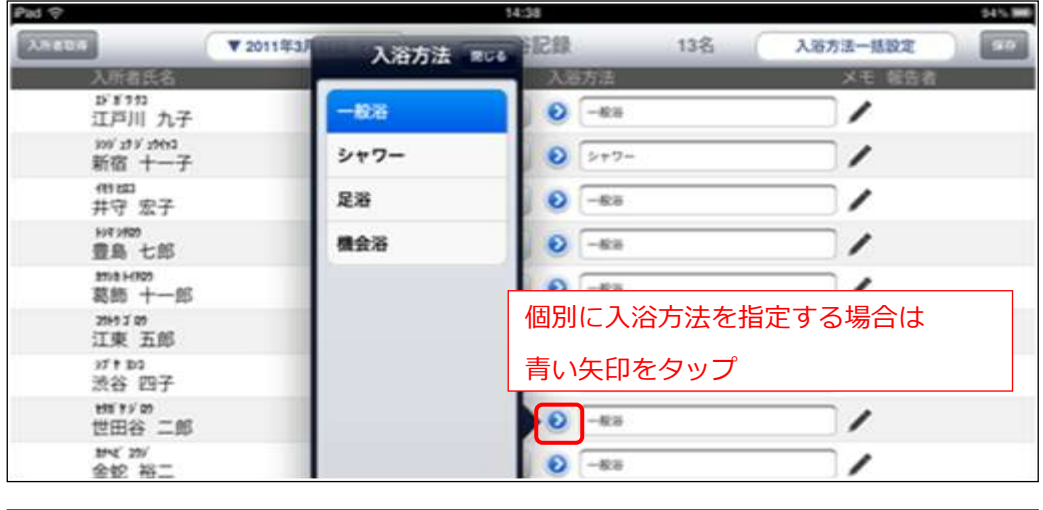

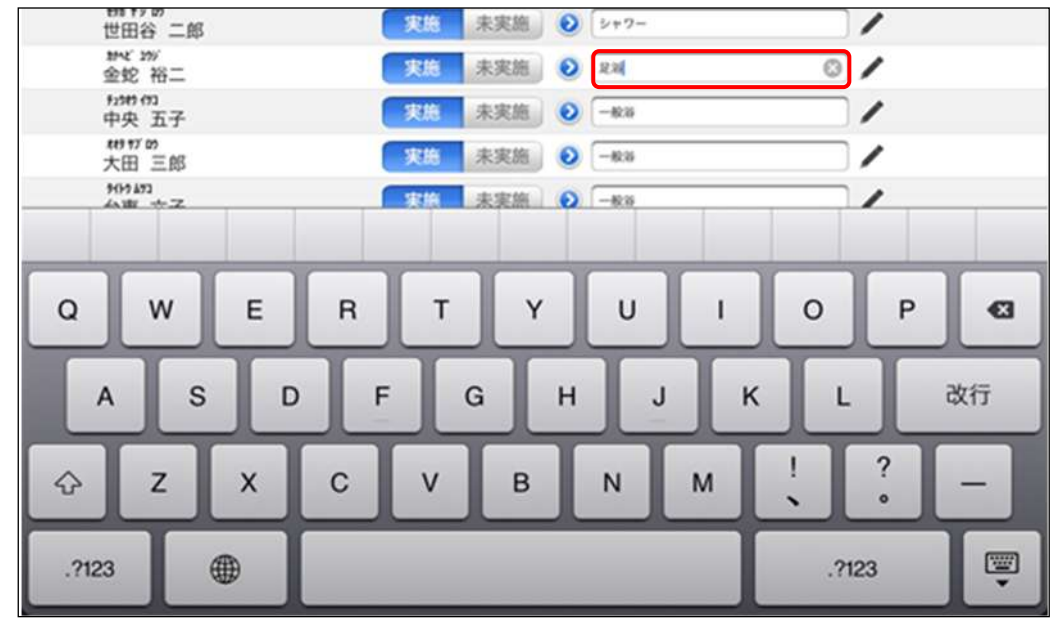

④ 入浴をしなかった入所者は[未実施]を選択します。

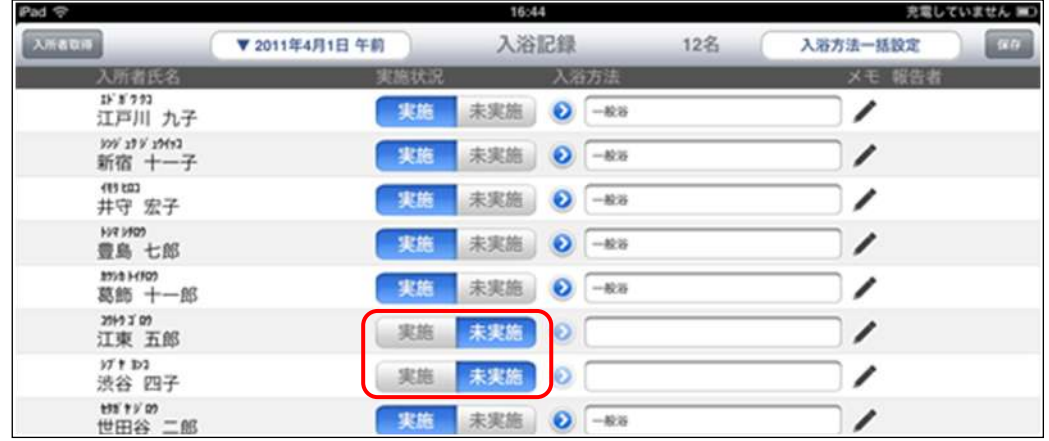

[未実施]とすると、入浴方法もクリアされます。

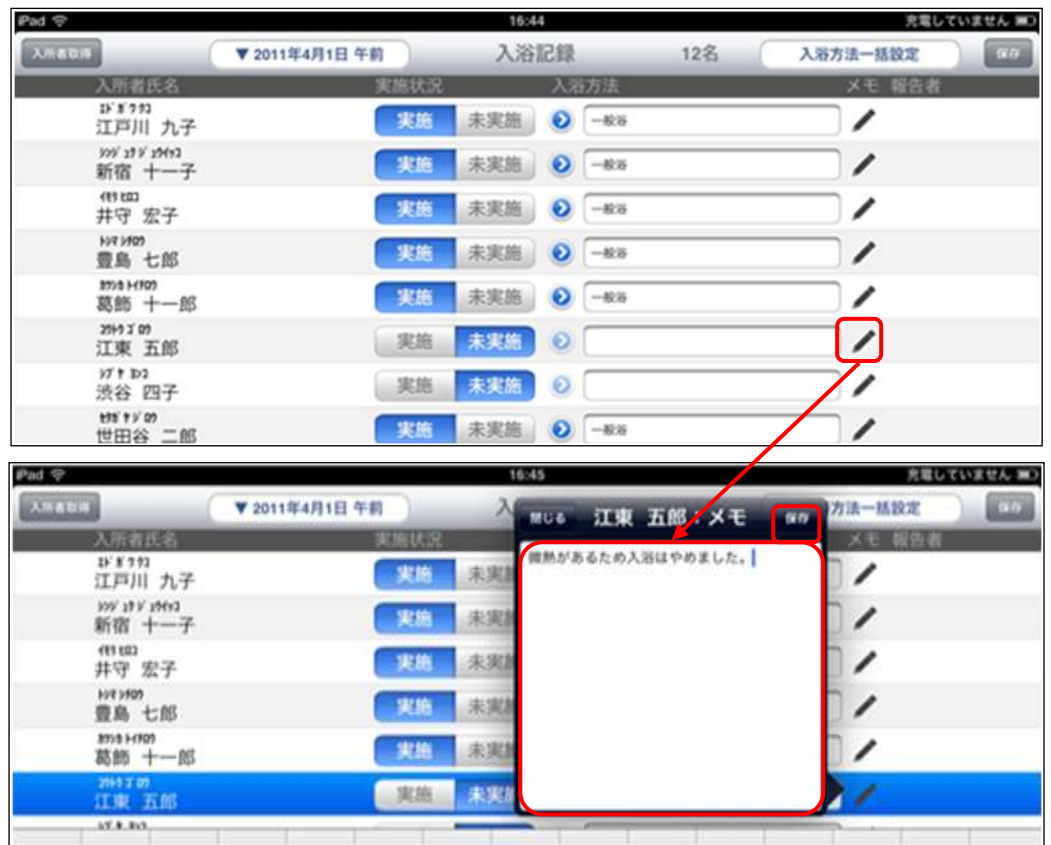

コメントがある場合は、えんぴつマークのアイコンをタップし、[メモ]を入力します。[メモ]は入力後 メモ画面の右上 [保存] ボタンをタップします。

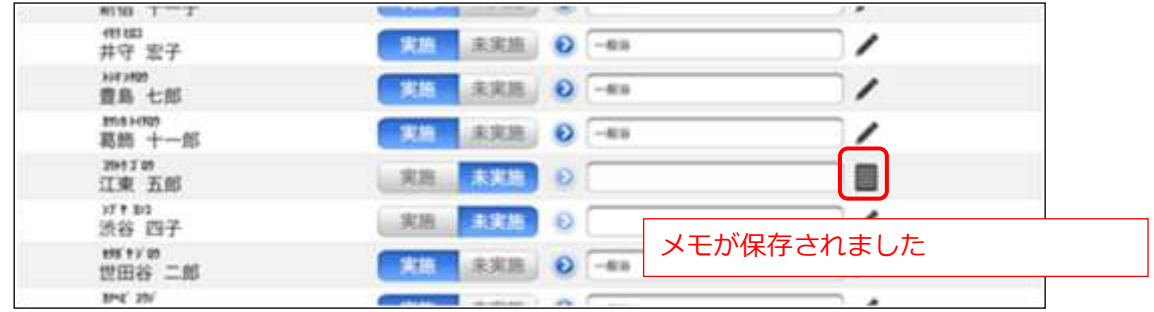

⑤ 担当する入所者の入浴記録が作成できたら、画面右上の[保存]ボタンをタップします。

ップし、ファーストケア本体に記録を送信します。  $Pad \nabla$ 14:39 入所者取得 ▼ 2011年3月31日 午後 入浴記録 13名 入浴方法一括設定 入所者氏名 関連状況 入浴方法 メモ 報告  $15'8'722$ / 金程 保存ボタン  $\Rightarrow$ 実施 未実施 **◎** 一般 江戸川 九子 my 19 y 1963<br>新宿 十一子 ● 全程佳子  $\mathbb{R}$ 実施 未実施 ● シャワー 49 km ● 介護支援専門員 未実施 O -88 家施 井守 宏子  $\Rightarrow$ **HVT 1909** 介護支援専門員<br>| 佳子  $r = 1$ 豊島 七郎 記録を削除するには [送信] 前に削除します ma Hron<br>葛飾 十一郎 <sub>女技専門員</sub><br>佳子 2997m<br>江東 五郎 / 全服支援専門員 → 東施 未実施 → シャワー

記録自体作成したくない場合は、保存してから記録を [削除]します。保存後は右下 [送信] ボタンをタ

- ⑥ 送信後の集団記録画面は次のように表示されます。
- メモがある場合はメモマークも表示されています。

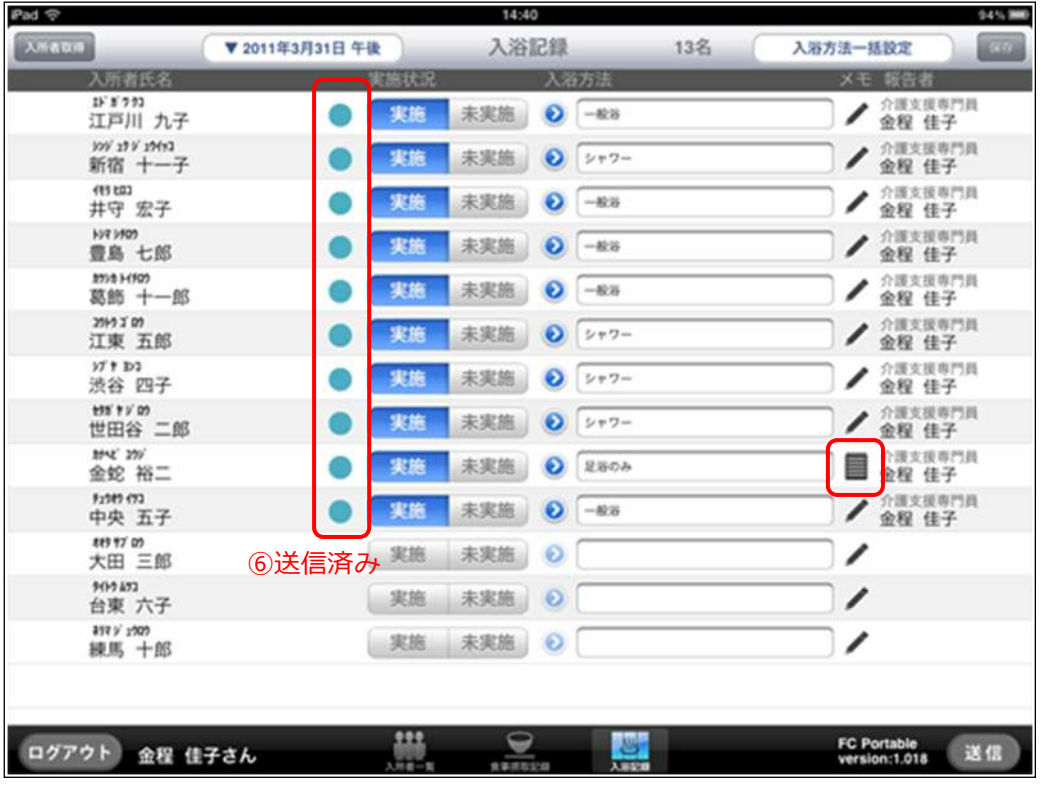

## メモ:対象となる時間帯

入浴の集団入力の画面は操作開始時の時間帯で午前/午後を自動的に表示しています。

00:00〜11:59 午前 12:00〜23:59 午後

操作時点で表示されている時間帯を変更する場合は画面上の「時間帯変更]ボタンをタップして 変更します。このボタンを使用して昨日の同じ時間帯の入所者の入浴記録を確認することもでき ます。

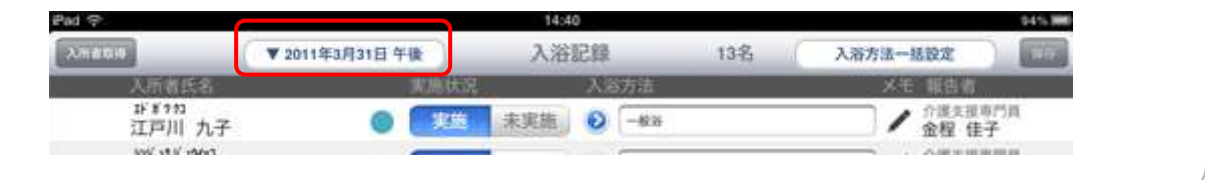

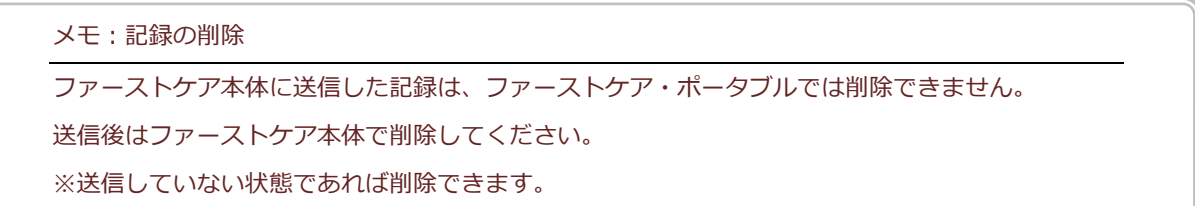